# **DNP3**

# **Ethernet Driver**

Supported version TOP Design Studio V1.4.11.4 or higher

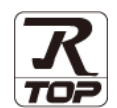

### **CONTENTS**

We want to thank our customers who use the Touch Operation Panel.

**1. System configuration [Page 2](#page-1-0)** 

Describes connectable devices and network configurations.

**2. External device selection [Page 3](#page-2-0)**

Select a TOP model and an external device.

- **3. TOP communication setting [Page 4](#page-3-0)** Describes how to set the TOP communication.
- **4. Supported addresses [Page 10](#page-8-0)**

Refer to this section to check the data addresses which can communicate with an external device.

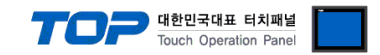

## <span id="page-1-0"></span>**1. System configuration**

The system configuration of TOP and DNP3 is as follows:

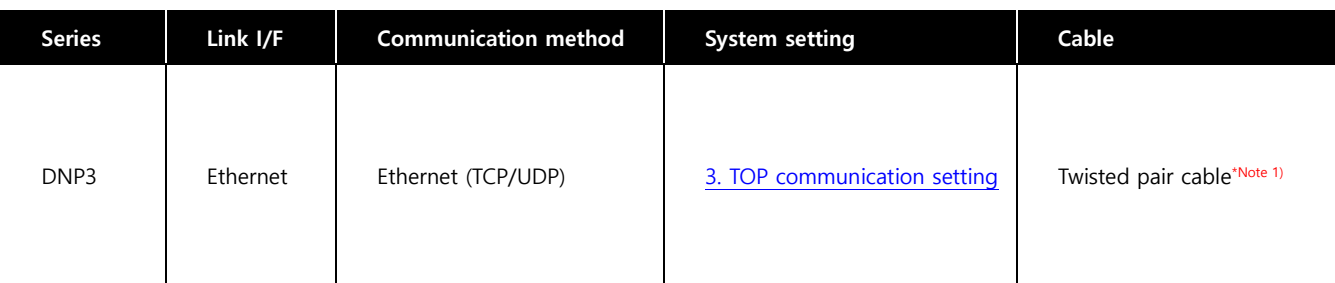

\*Note 1) Twisted pair cable

- Refer to STP (Shielded Twisted Pair Cable) or UTP (Unshielded Twisted Pair Cable) Category 3, 4, 5.

- Depending on the network configuration, you can connect to components such as the hub and transceiver, and in this case, use a direct cable.

#### ■ Connectable configuration

ㆍ1:1 connection

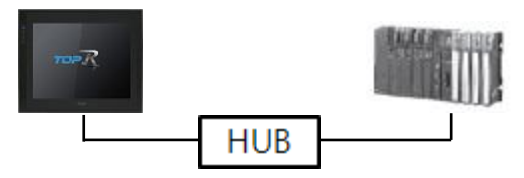

ㆍ1:N connection

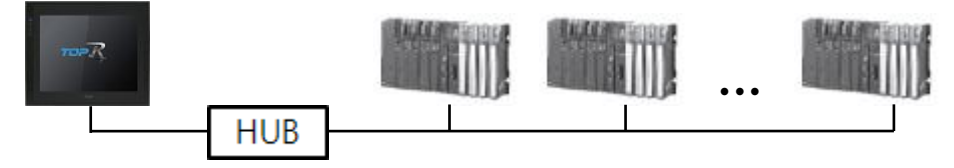

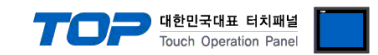

## <span id="page-2-0"></span>**2. External device selection**

■ Select a TOP model and a port, and then select an external device.

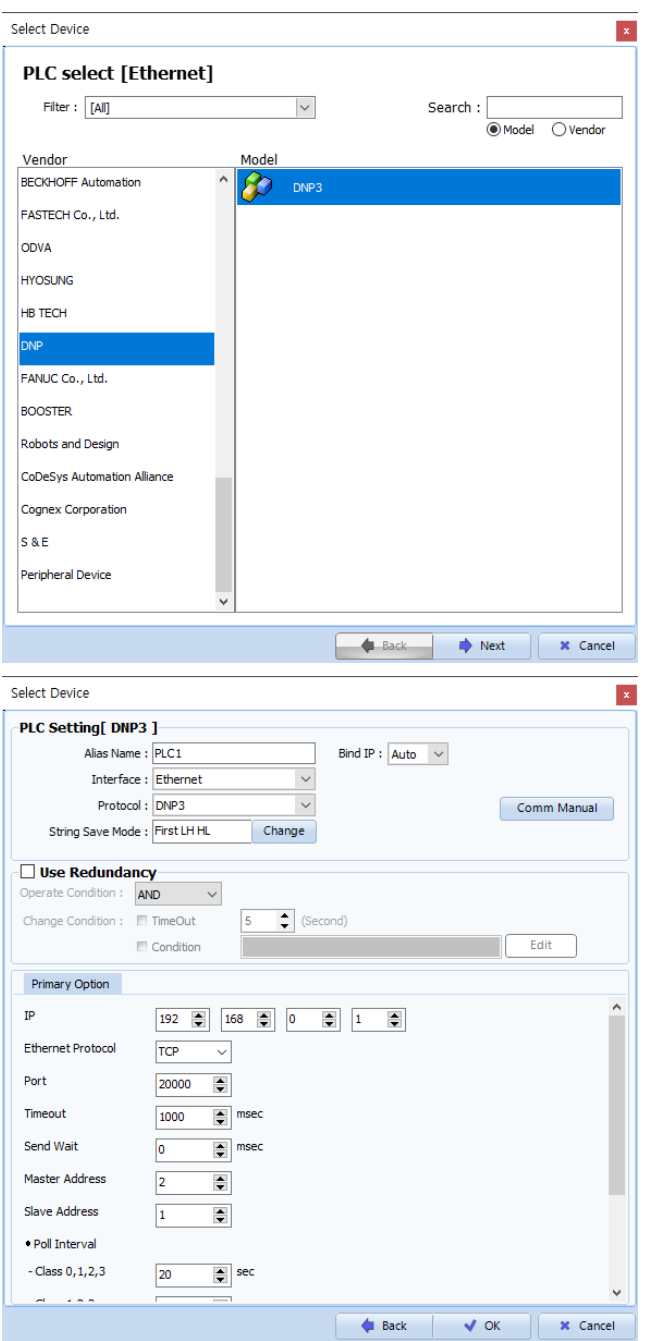

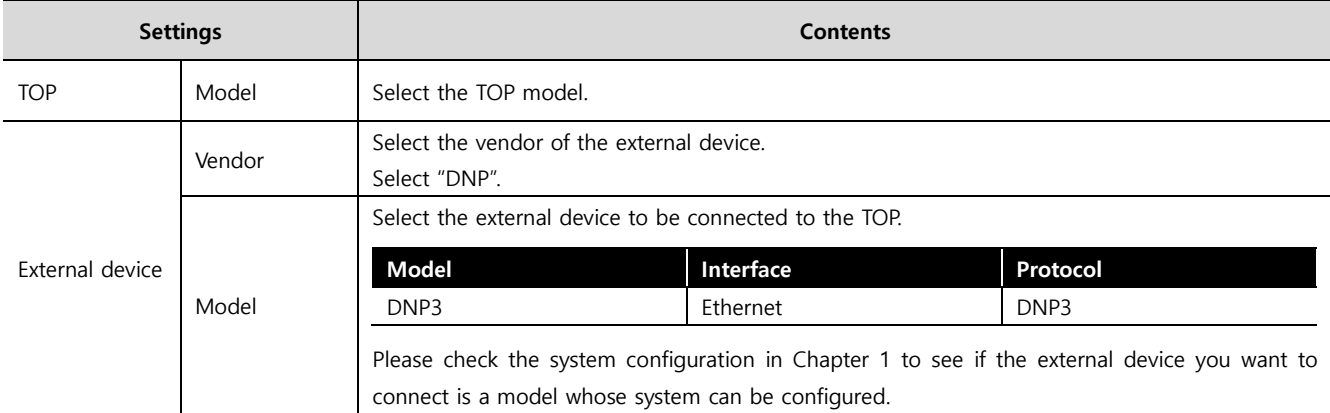

#### - 대한민국대표 터치패널 Touch Operation Pane

## <span id="page-3-0"></span>**3. TOP communication setting**

The communication can be set in TOP Design Studio or TOP main menu. The communication should be set in the same way as that of the external device.

#### **3.1 Communication setting in TOP Design Studio**

#### **(1) Communication interface setting**

■ [Project] → [Property] → [TOP Setting] → [Use HMI Setup] → [HMI Setup Check] → [Edit] → [System] → [Ethernet]

– Set the TOP communication interface in TOP Design Studio.

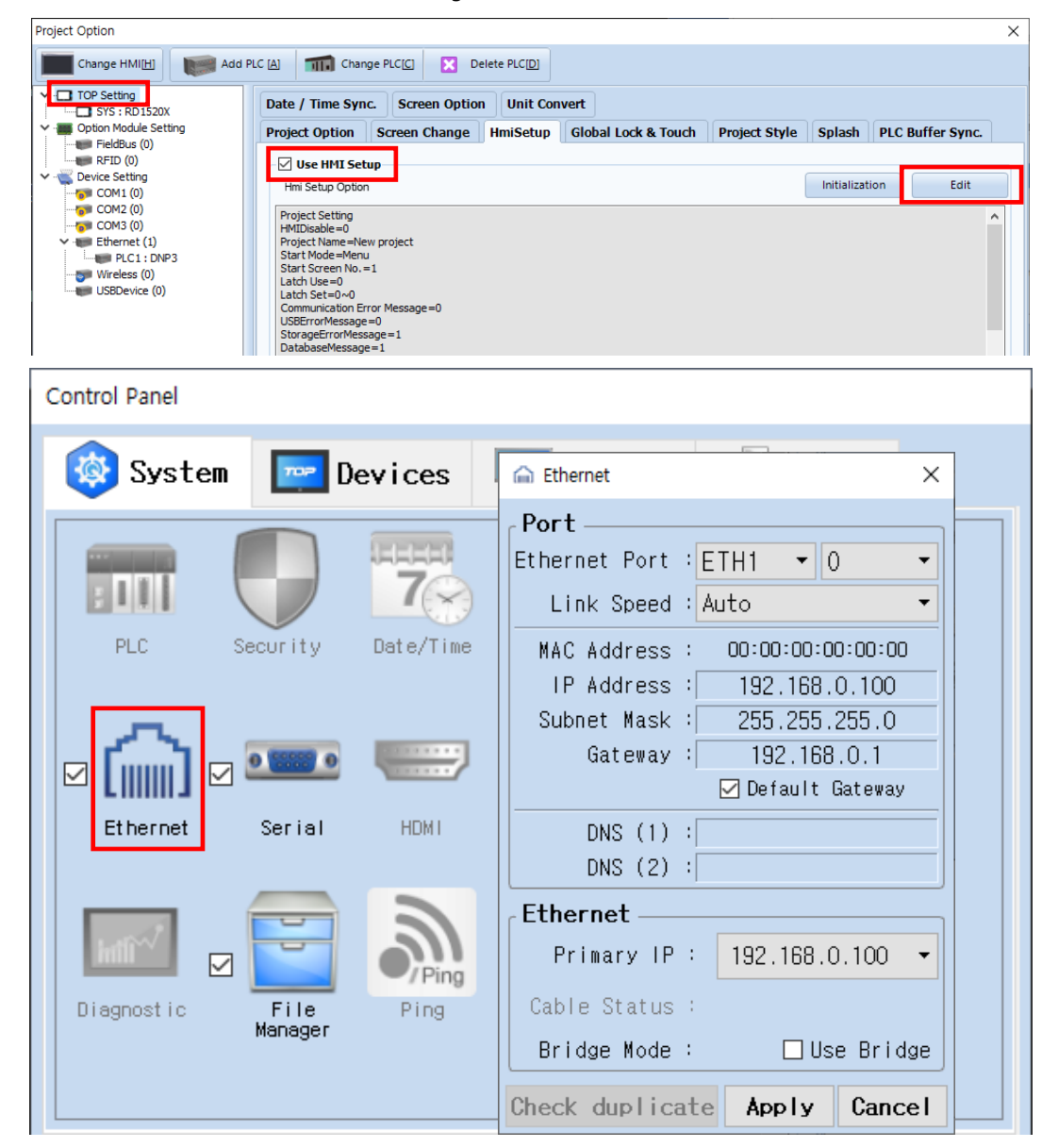

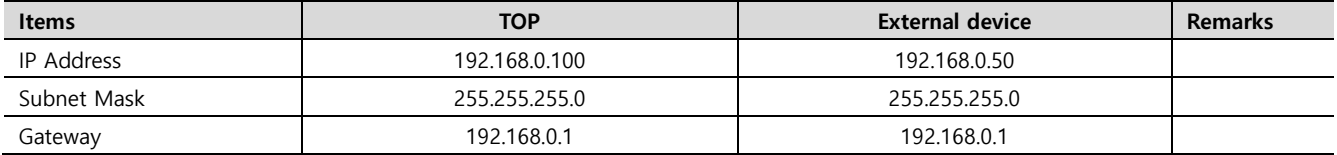

\* The above settings are examples recommended by the company.

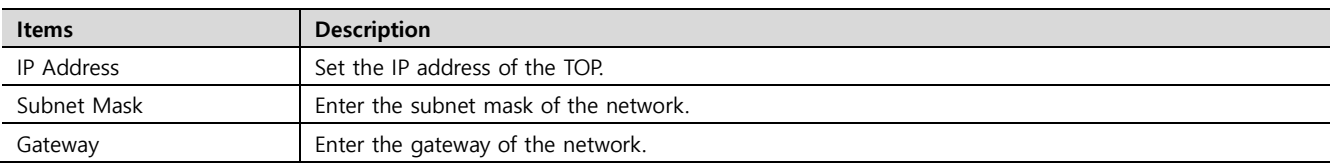

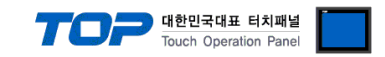

#### **(2) Communication option setting**

- [Project] → [Project Property] → [Device Setting > Ethernet > DNP3]
	- Set the options of the DNP3 communication driver in TOP Design Studio.

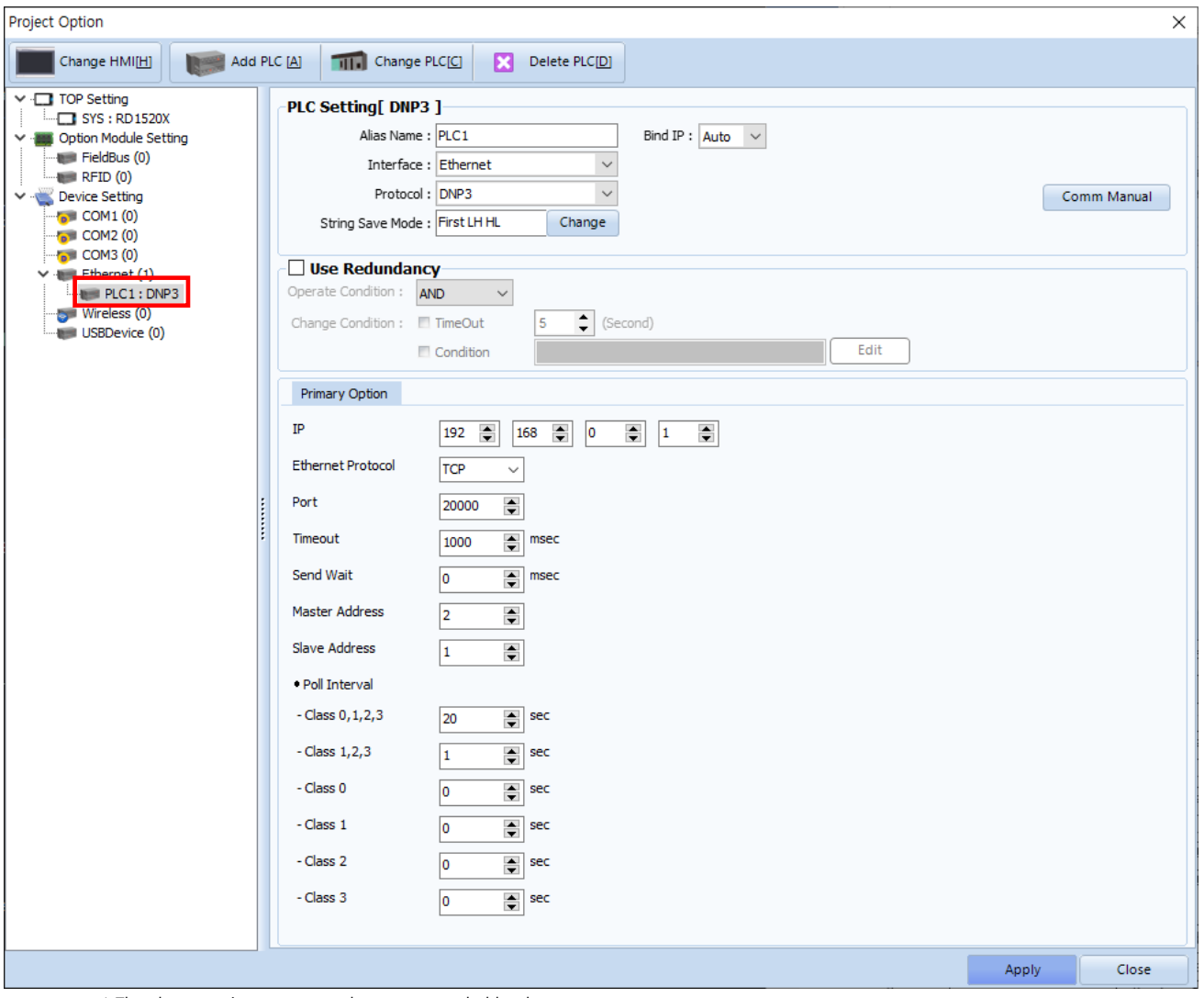

\* The above settings are examples recommended by the company.

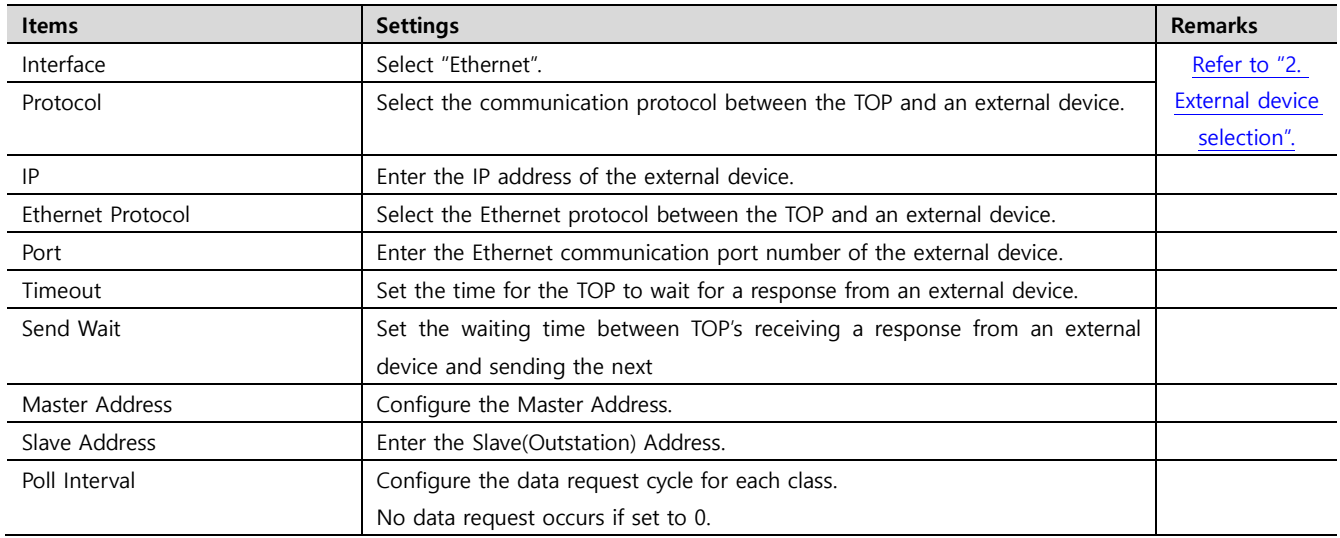

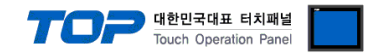

#### **3.2. Communication setting in TOP**

**\* This is a setting method when "Use HMI Setup" in the setting items in "3.1 TOP Design Studio" is not checked.**

■ Touch the top of the TOP-R screen and drag it down. Touch "EXIT" in the pop-up window to go to the main screen.

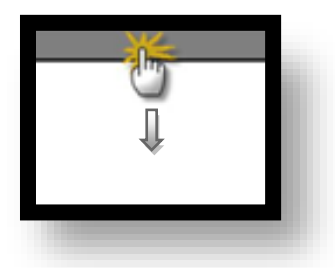

#### **(1) Communication interface setting**

■ [Control Panel] → [Ethernet]

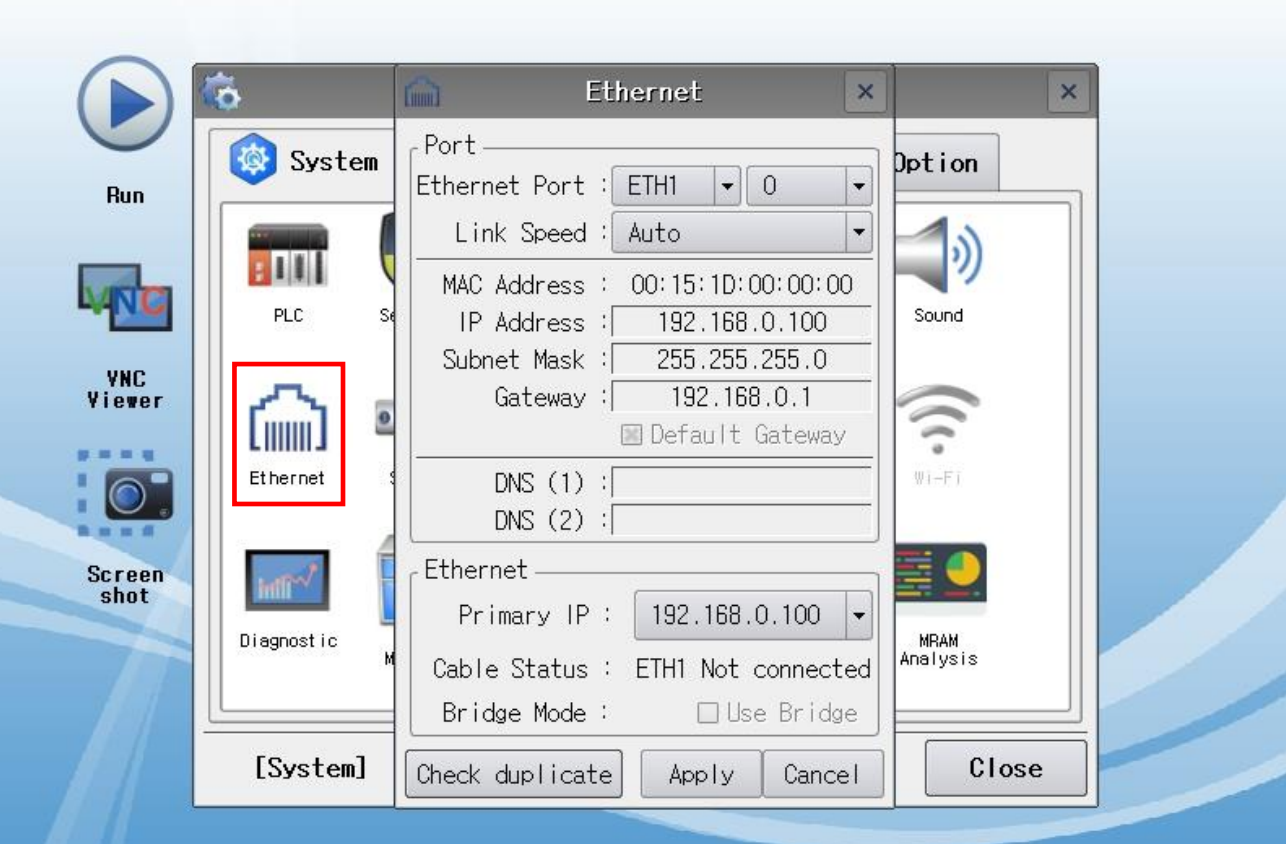

#### TOPRX - TOPRX0800S

A 2021-09-01 11:14:58 AM

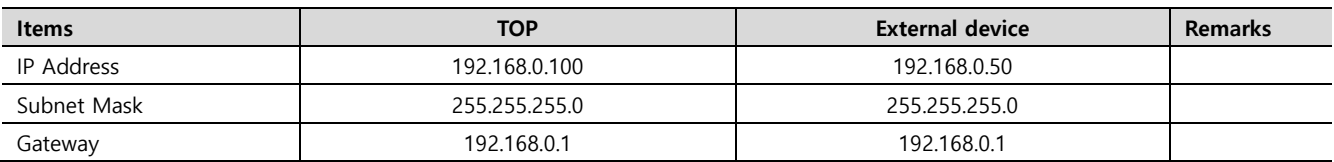

\* The above settings are examples recommended by the company.

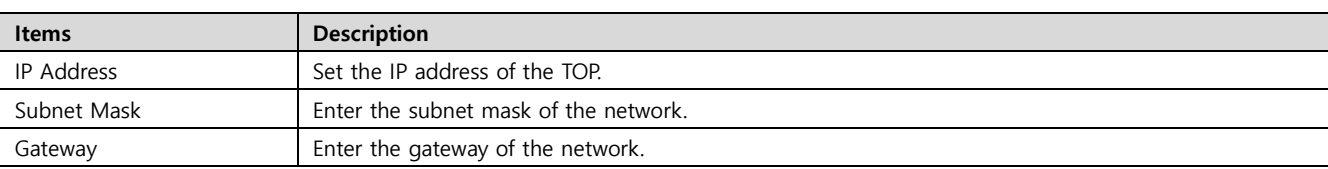

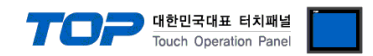

#### **(2) Communication option setting**

■ [Control Panel] → [PLC]

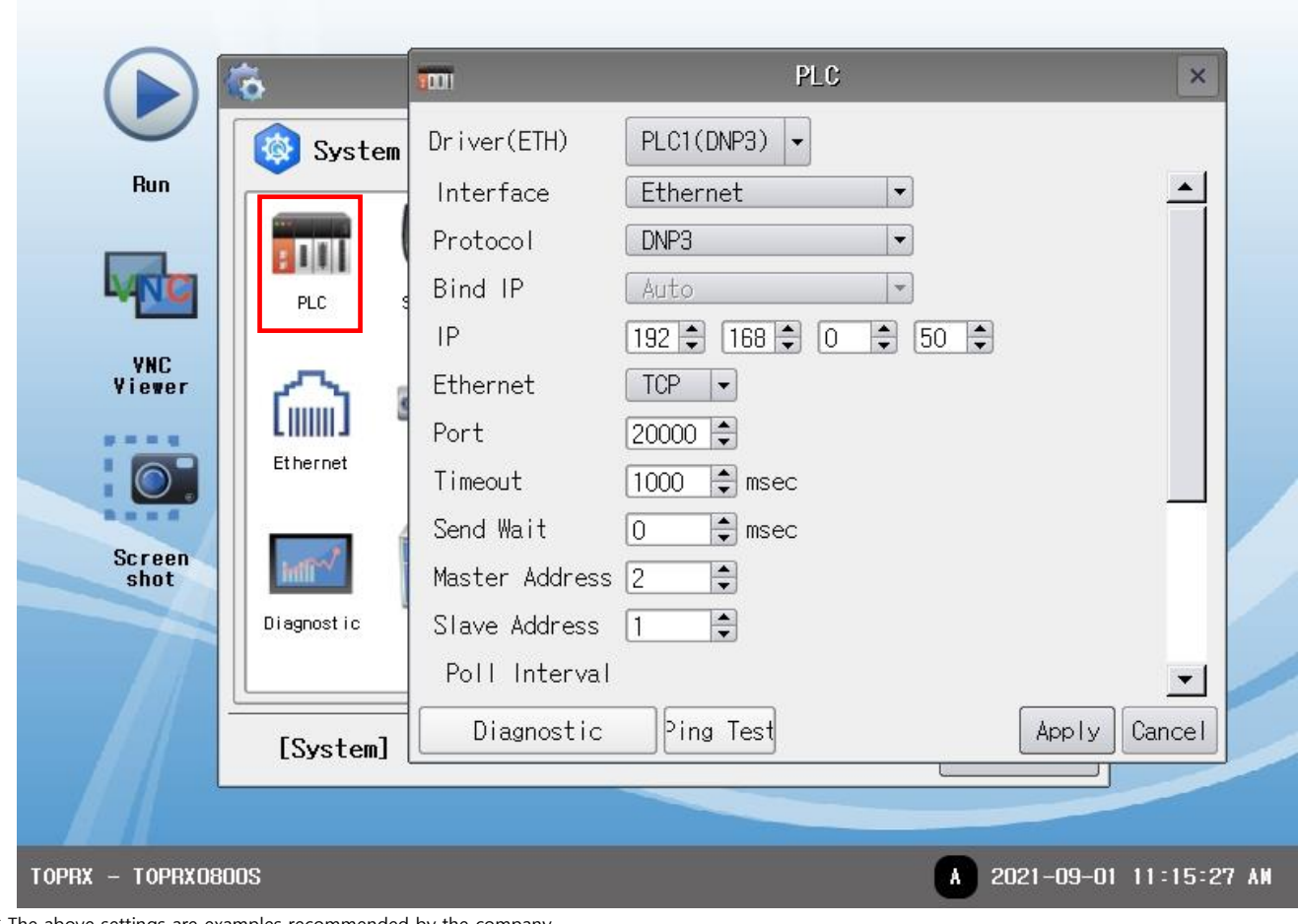

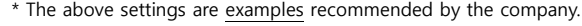

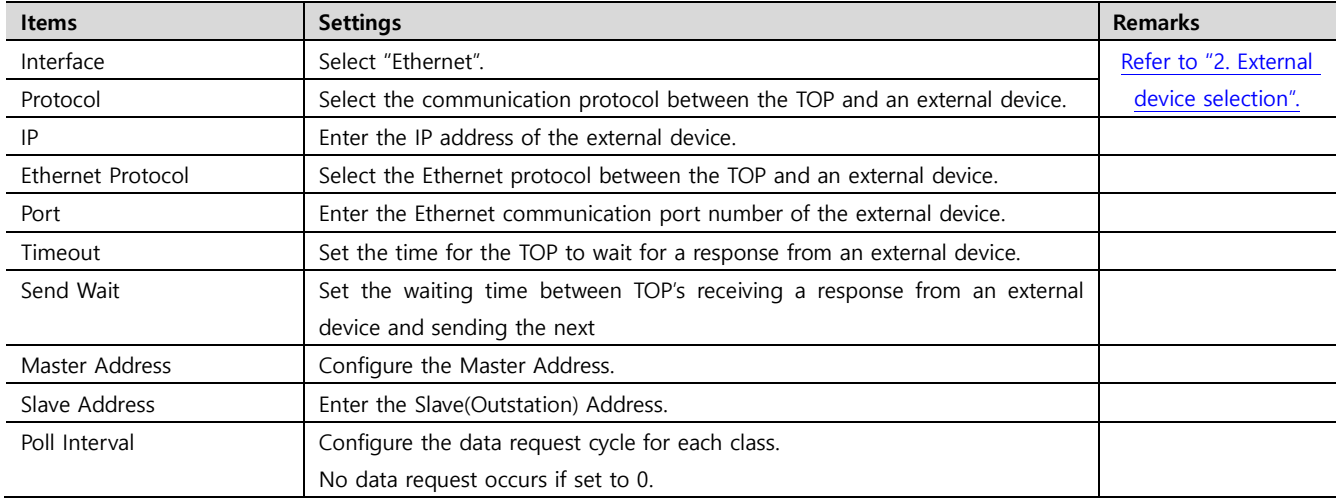

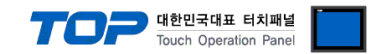

#### **3.3 Communication diagnostics**

■ Check the interface setting status between the TOP and an external device.

- Touch the top of the TOP screen and drag it down. Touch "EXIT" in the pop-up window to go to the main screen.
- Check that the settings of the connected ports in [Control Panel] → [Ethernet] are the same as the settings of the external device.
- Diagnosis of whether the port communication is normal or not
- Touch "Communication Diagnostics" in [Control Panel] → [PLC].
- Check whether communication is connected or not.

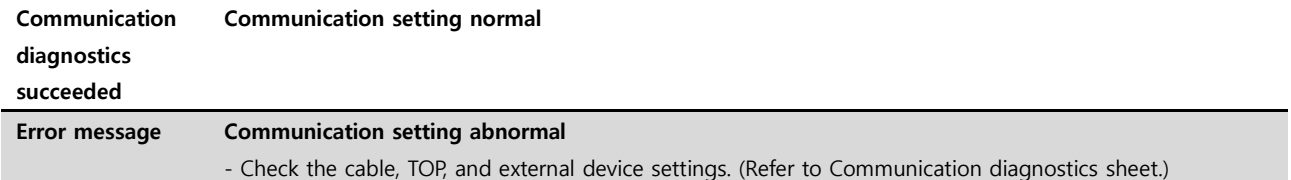

■ Communication diagnostics sheet

- If there is a problem with the communication connection with an external device, please check the settings in the sheet below.

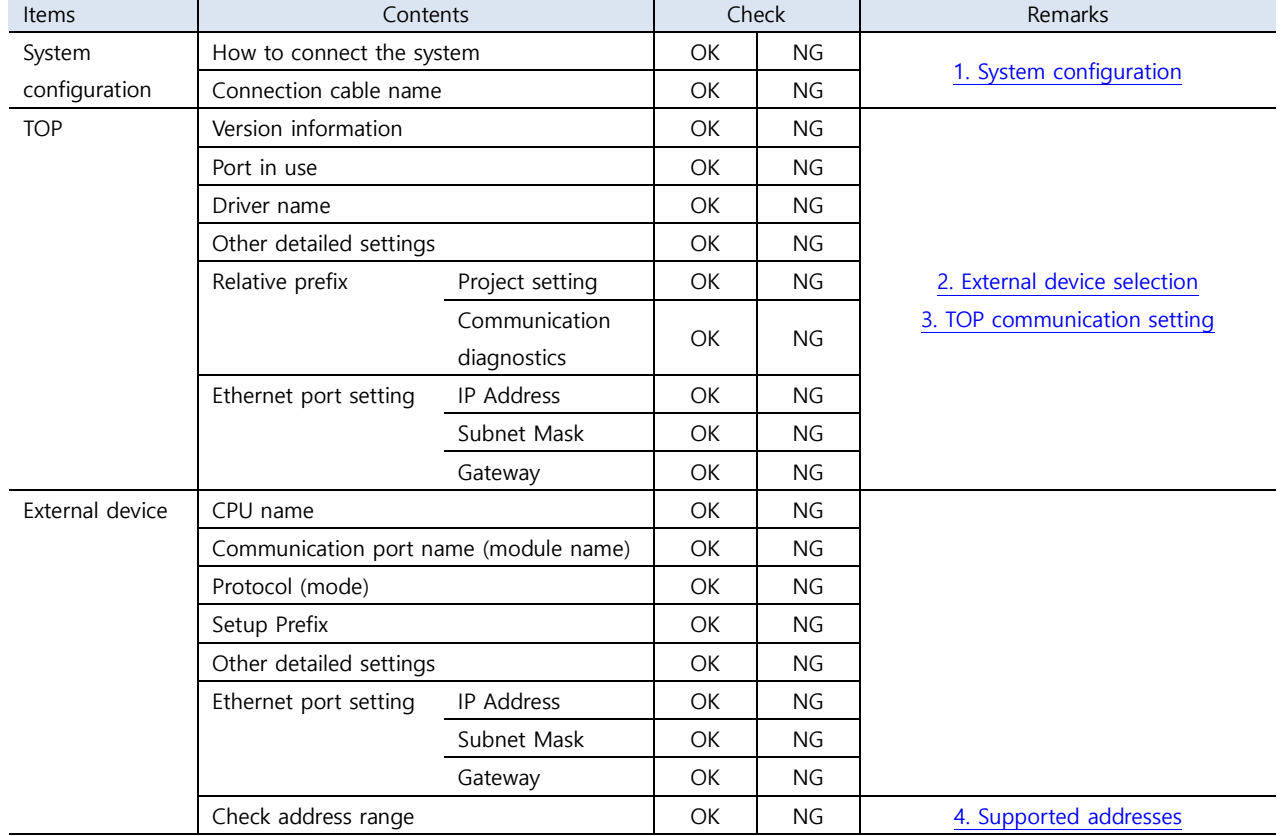

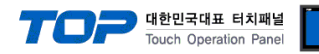

## <span id="page-8-0"></span>**4. Supported addresses**

#### The devices available in TOP are as follows:

The device range (address) may differ depending on the CPU module series/type. The TOP series supports the maximum address range used by the external device series. Please refer to each CPU module user manual and be take caution to not deviate from the address range supported by the device you want to use.

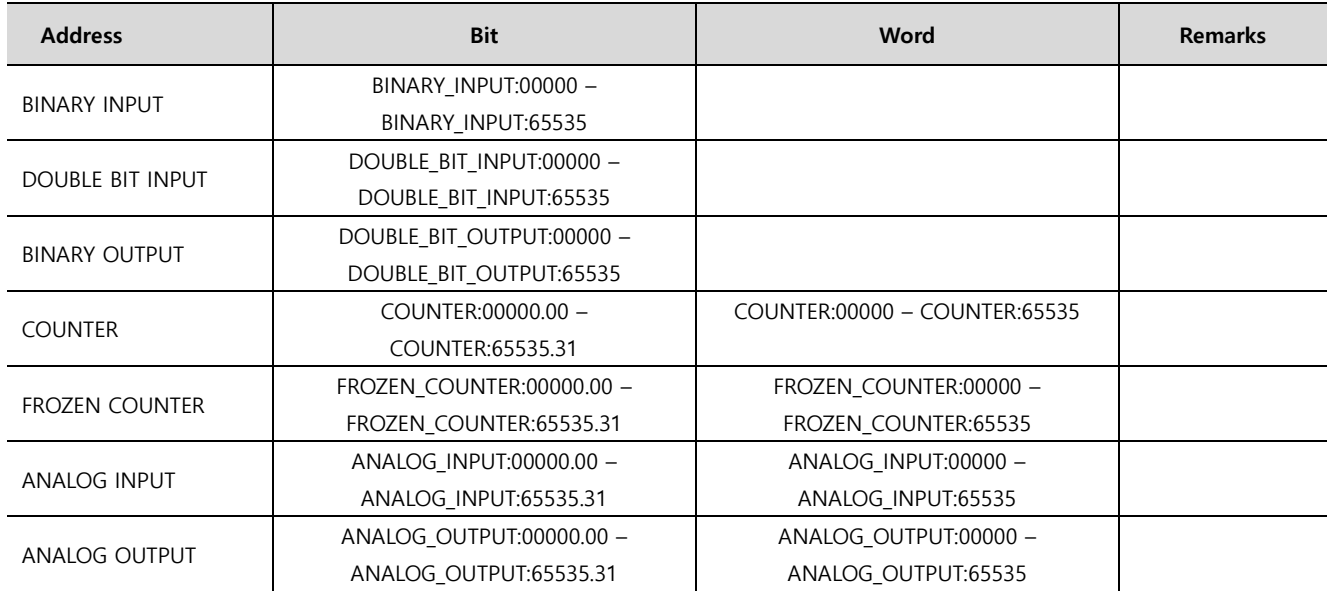